## **Express5800/54Cb,54Xe,56Xd Windows Vista** 対応

**N8103-101, 103** ディスクアレイコントローラ**(SATA2)**  ディスクアレイ管理ソフトウェア **Web-based Promise Array Manager (WebPAM) Ver 2.0.0070.88** ご使用時の注意事項

【対象製品型番/製品名】

N8103-101,103 ディスクアレイコントローラ(SATA2) ディスクアレイ管理ソフトウェア Web-based Promise Array Manager (WebPAM) Ver 2.0.0070.88

【対象 OS】

Windows XP シリーズ全般、Windows Vista シリーズ全般

【対象モデル】

Express5800/54Cb Express5800/54Xe Express5800/56Xd

- 詳細 -

本件対象のWebPAM Ver 2.0.0070.88は、以下に収録されています。

・ '07.2月以降出荷装置に添付のEXPRESSBUILDER

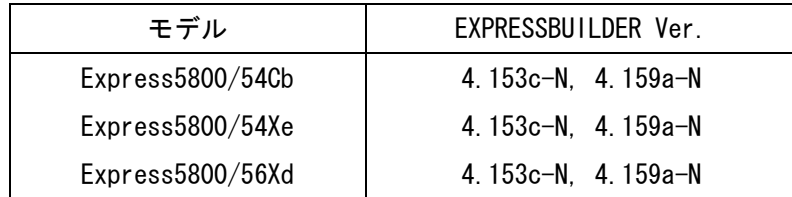

・ 「Windows VistaTM サポートキット」 http://nec8.com/vista/index.html

次期バージョンのWebPAMでの改善を予定しておりますので、それまでは、本紙記載の処置方法を 実施いただきますようお願いいたします。 (2008年 - 2008年) (2008年) (2008年) (2008年) (2008年) (2009年) (2008年) (2009年) (2008年) (

【障害内容】

N8103-101 または N8103-103 ディスクアレイコントローラ(SATA2)が接続されている上記対象モ デルにおいて、ディスクアレイ管理ソフトウェア「Web-based Promise Array Manager」 Ver 2.0.0070.88 (以下 WebPAM と略します)がインストールされている場合、デスクトップ上またはスタ ートメニューにある WebPAM のショートカットアイコンから WebPAM を起動しようとしてもエラ ー画面が表示されて WebPAM が起動できない。

【障害原因】

本バージョンの WebPAM のショートカットの初期設定に誤りがあることが原因です。

【処置方法】

WebPAM をリモートコンピュータからの制御方法と同様の手順で起動、または WebPAM のショー トカットを編集してください。

1.WebPAM 起動方法

リモートからの WebPAM 起動方法と同じ方法で、WebPAM を起動してください。(リモートから の WebPAM 起動方法の詳細については「Web-based Promise Array Manager ユーザーズガイド」 を参照願います。)

- 1) Web ブラウザを起動する。 ブラウザのアドレスに制御する Promise RAID システムの IP アドレスを入力し、<Enter>キ ーを押す。ローカルから起動する場合は、「https://127.0.0.1:8443/promise」と入力してくだ さい。
- 2) 以降の操作は「Web-based Promise Array Manager ユーザーズガイド」を参照してWebPAM にログオンしてください。
- 2.ショートカット編集方法

WebPAM のショートカットの内容を以下の様に編集することで、デスクトップ上またはスター トメニューにある WebPAM のショートカットアイコンすることが可能になります。

- 1) テキストエディタ(メモ帳など)を起動する。
- 2) デスクトップ上の WebPAM のショートカットを、1 で起動したテキストエディタにドラッ グ&ドロップする。
- 3) 表示された文字列のうち、2 行目を、以下の通り修正する。

URL=https://XXXX:8443/promise

XXXX:任意の文字列

↓

URL=https://127.0.0.1:8443/promise

XXXX 部分を「127.0.0.1」に変更

4) 上書き保存する。

スタートメニューのショートカットについても同様の方法で修正してください。